# Serie 2023 maninel futuro

# Nova Lei n° 14.300, gerenciamento de obstáculos 3D e estilos de temas

• **Cálculo do custo de compensação sobre o TUSD de acordo com a Lei n° 14.300 para sistemas de produção de energia elétrica que se beneficiam do sistema de compensação;** 

**NELECTRO** 

- **Nova normativa ABNT NBR 16612 para instalação de cabos fotovoltaicos;**
- **Gerenciamento de obstáculos 3D de acordo com modelos de representação típicos para árvores ou antenas;**
- **Gerenciamento dos estilos de interface com a possibilidade de uso do tema escuro;**
- **Suporte ideal de sistemas com vários monitores, incluindo HiDPI e 4K;**
- **Exportação dos dados de produção para a planilha de cálculo;**
- **Dimensionamento assistido dos inversores para rastreadores desbalanceados.**

Com a entrada em vigor da nova **Lei n° 14.300** que institui o **Marco Legal da Geração Distribuída**, os novos projetos de usinas fotovoltaicas exigem uma atenção especial no cálculo do retorno econômico.

Em resposta as mudanças da nova lei e dada a evolução continua dos produtos da **Electro Graphics**, o software para projetos fotovoltaicos *SOLergo* em sua **Série 2023** realiza o cálculo da cobrança do *"Custo de compensação"*, obtido através do Fio B, que incide sobre a energia compensada dos geradores até 500kW e também sobre o Fio A e Outros encargas para geradores acima de 500kW.

Com isso a interface de cadastro da tarifa de energia foi atualizada. Agora o usuário pode detalhar o custo do **TUSD Fio B**, Fio A e entre Outros custos.

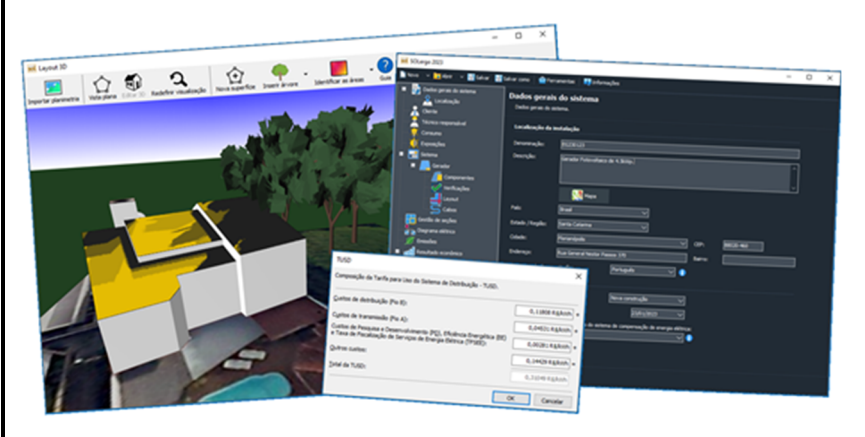

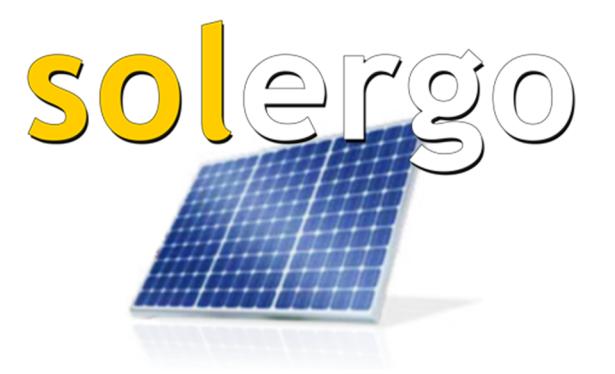

Com a Série 2023 também é possível realizar o dimensionamento dos cabos de acordo com a norma **ANBT NBR 16612**. A norma especifica os requisitos mínimos para a qualificação e aceitação de cabos singelos de condutor flexível para uso em corrente contínua em instalações de energia fotovoltaica.

O SOLergo 2023 também aumentou as possibilidades de gerenciamento e representação tridimensional do layout do gerador: a geração do **modelo 3D** foi enriquecida com **novos elementos**, como os **obstáculos** típicos que podem ser definidos com árvores, arbustos ou antenas parabólicas que contribuem para uma análise do sombreamento com base em seu modelo tridimensional.

O software também apresenta uma interface gráfica renovada, com novas cores e ícones alinhados com os aplicativos mais recentes, gerencia **temas escuros,** e oferece ao usuário um **suporte otimizado** no uso de monitores **4K** em modo **HiDPI**.

#### **Lei 14.300**

Introdução da nova Lei n° 14.300 que trata sobre o Marco Legal da GD, dos componentes tarifários, transição, direito adquirido e em como esses componentes vão ter que ser valorados pela ANEEL (Agência Nacional de Energia Elétrica).

Acompanhando as mudanças da nova lei o SOLergo 2023 realiza o cálculo do "Custo de compensação" obtido através do Fio B, que incide sobre a energia compensada dos geradores até 500kW, de acordo com as regras de transição:

- 15% (quinze por cento) a partir de 2023;
- 30% (trinta por cento) a partir de 2024;
- 45% (quarenta e cinco por cento) a partir de 2025;
- 60% (sessenta por cento) a partir de 2026;
- 75% (setenta e cinco por cento) a partir de 2027;
- 90% (noventa por cento) a partir de 2028;

Além disso, para geradores acima de 500kW, é previsto a cobrança de 40% do Fio A e 100% dos encargos e Fio B.

#### **Tarifa de energia**

Para acompanhar os novos critérios da Lei n° 14.300, a interface de cadastro da tarifa de energia foi atualizada. Agora, para preencher o valor do TUSD, é necessário informar todos os os componentes da cota da TUSD.

Pressione o botão '...' nas caixas TUSD F.P., TUSD I., TUSD P. e preencha os valores:

- Custos de distribuição (Fio B);
- Custos de transmissão (Fio A);
- Custos de Pesquisa e Desenvolvimento (PD), Eficiência Energética (EE) e Imposto sobre Serviços de Energia (TFSEE);
- Outros custos.

O valor total do TUSD é dada pela soma de todos os componentes.

**Nota**. O valor total exibido nas caixas TUSD F.P., TUSD I., TUSD P. não são editáveis se todos os componentes estiverem preenchidos.

Dentro da janela Detalhe da tarifa também é necessário informar a data inicial da cobrança do Custo de compensação de energia, pois a partir dessa data o software vai considerar a cobrança gradual de acordo com a Lei 14.300.

#### **Consumo – Perfil de cargas**

Outro ponto importante para obter uma análise precisa sobre o cálculo do custo de compensação é a definição do consumo

por cargas (função disponivel em versões anteriores). Na página de Consumo, acessando o campo Edita cargas, o usuário pode detalhar todos os equipamentos que possui no local, usufruindo de modelos já existentes no banco de dados do software, ou adicionando manualmente novos equipamentos.

Para adicionar novas cargas é necessário preecher os seguintes campos:

- Tipo de Carga;
- Nome da carga;
- Potência nominal (W);
- Horário de funcionamento durante os dias da semanas;
- Distribuição do funcionamento anual.

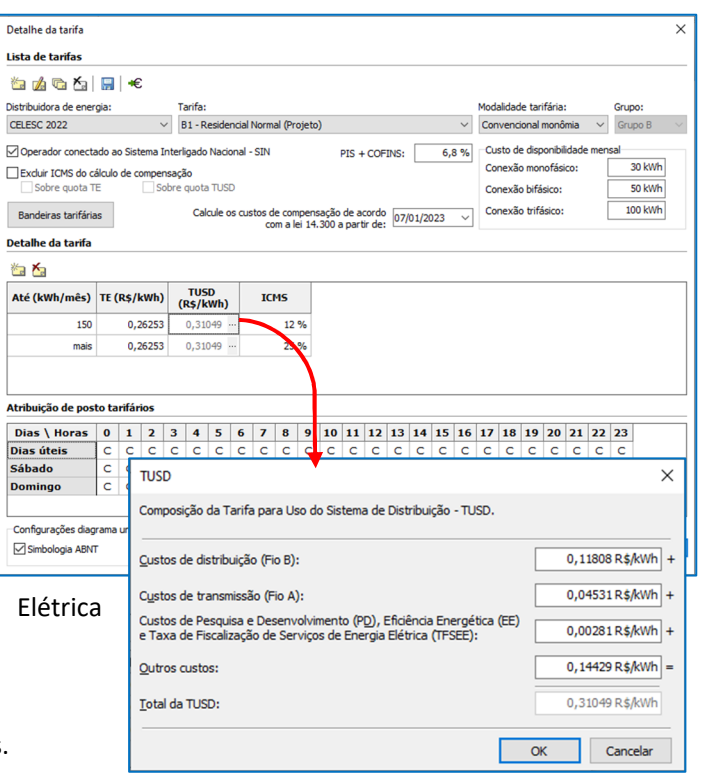

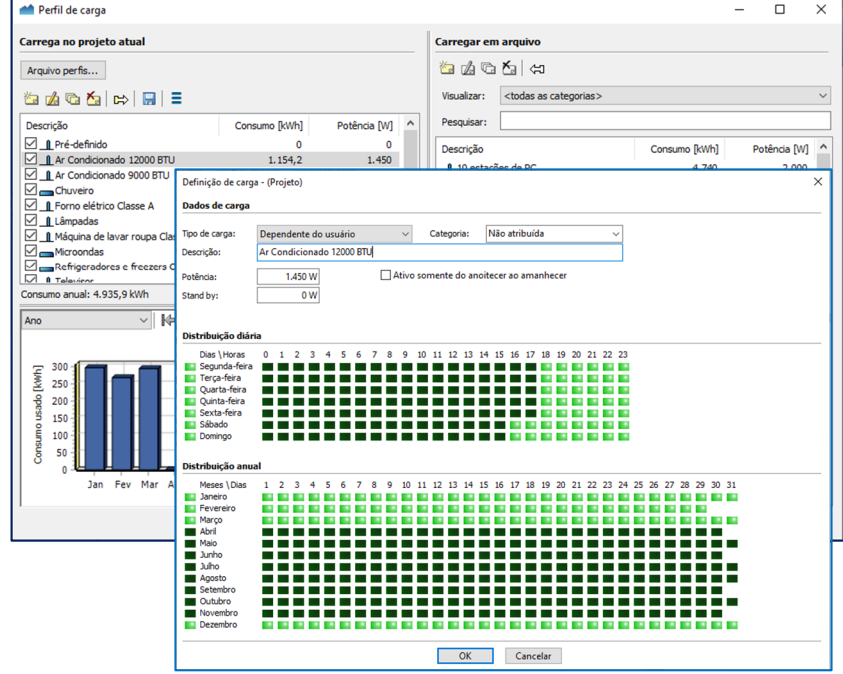

Assim, o SOLergo consegue representar no Gráfico, o perfil de consumo que possui no local, durante os dias do ano. E identificar o valor da energia produzida que é injetada na rede e o autoconsumo de energia que corresponde ao Fator de simultaneidade.

Esses parâmetros são necessários para obter calcular o custo de compensação, uma vez que a cobrança é sobre a energia que é compensada no local, ou seja, quanto maior o fator de simultaneidade menor é a cobrança do custo de compensação, e vice-versa.

#### **Análise economica**

Os custos de compensação são exibidos na página do Retorno Econômico na tabela Análise de Retorno Econômico na seção Despesas na linha Custo de Compensação (LEI 14.300), conforme é exibido na figura abaixo.

Na tabela é possível visualizar os valores detalhados da cobrança do Custo de Compensação em cada ano. Além disso, também é possível visualizar as informações é gráficos, no gráfico de Entradas e Saidas.

O resultado é obtido de acordo com detalhamento das informações da Tarifa de energia e o Consumo do usuário, conforme demonstrado nos paragrafos anteriores.

# **Implementação da nova normativa ABNT NBR 16612 para instalação de cabos fotovoltaicos**

No SOLergo 2023, agora é possível realizar o dimensionamento dos cabos de acordo com a norma ANBT NBR 16612. Esta Norma especifica os requisitos mínimos para a qualificação e aceitação de cabos singelos de condutor flexível para uso em corrente contínua em instalações de energia fotovoltaica, com tensão contínua máxima em corrente continua de 1,8 kV entre condutores e entre condutores e terra.

# **Obstáculos 3D de acordo com modelos típicos de plantas ou antenas**

Na página de *Exposições* do SOLergo, o botão *Layout 3D* abre a janela onde você pode modelar um edifício referente as áreas de instalação dos módulos fotovoltaicos.

A geração de um modelo 3D permite definir as exposições que vão ser associadas às áreas de instalação dos módulos fotovoltaicos.

A ferramenta de *Layout 3D* do SOLergo 2023 apresenta novas funções.

#### **Rotacionar imagem**

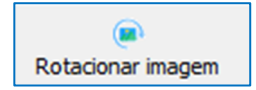

Na janela de Importar planimetria, é possível girar a imagem do Google Maps usando o botão apropriado Girar imagem, disponível na barra de ferramentas. Após a confirmação, as coordenadas geográficas são recalculadas pelo SOLergo em relação à rotação fornecida.

A imagem selecionada vai se tornar a área de trabalho do layout, com as medidas corretas tiradas dos dados do mapa.

#### **Obstáculos**

O ambiente de instalação do sistema fotovoltaico pode ser ainda mais detalhado com elementos adicionais e obstáculos que são criados em uma superfície e modelados utilizando o mouse.

Esses obstáculos podem ser inseridos usando o comando apropriado na barra de ferramentas da janela Layout 3D; Os itens disponíveis são:

- Arbusto;
- Árvore;
- Antena parabólica.

Selecione a superfície de instalação e clique com o mouse para posicionar.

Após a inserção, a modelagem dos obstáculos é realizada através dos grip (bolas) que aparecem de acordo com o modo de representação:

- Na visualização 2D é possível mover o obstáculo;
- E no 3D é possível editar a altura, tamanho e possivelmente rotação.

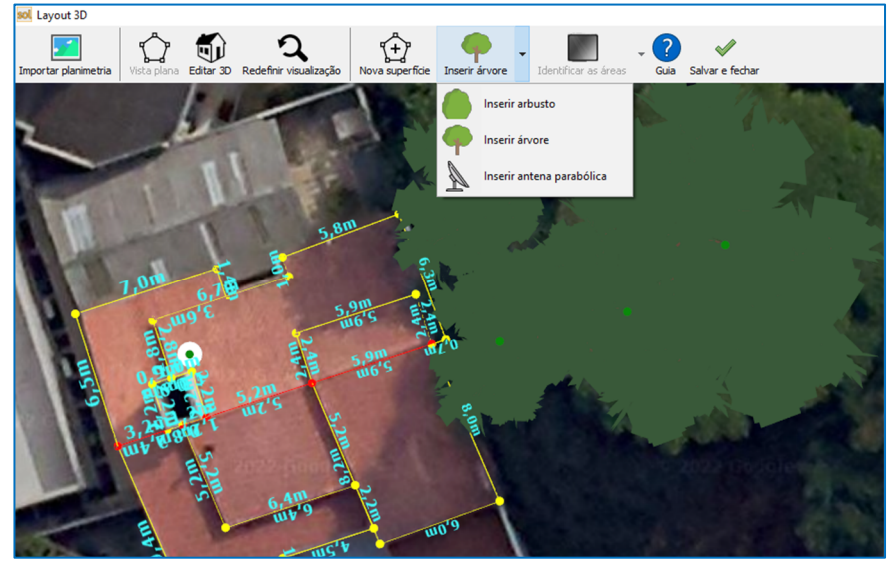

Os obstáculos estão sempre "amarrados" à superfície em que são criados. Se a superfície for levantada ou inclinada, o obstáculo segue o ponto de instalação original. Se, após o redimensionamento da superfície original, o ponto de inserção do obstáculo sobressair do polígono da própria superfície, o obstáculo é removido.

Os obstáculos assim inseridos contribuem para o cálculo do sombreamento nas representações gráficas e simulações.

# **Nova interface com estilos de temas escuro**

O SOLergo 2023 apresenta uma interface gráfica renovada, com novas cores e ícones alinhados com os aplicativos mais recentes.

Também é possível ativar o modo de exibição da interface gráfica escura escolhendo um dos temas com cores escuras dentre os disponibilizados.

A exibição da interface de tema escuro não é apenas esteticamente agradável, mas também reduz o cansaço visual; linhas finas, botões e texto são mais evidentes. O tema de cores também é aplicado a outros aplicativos Electro Graphics e a interfaces comuns ao software Electro Graphics, como janelas de arquivo (Materiais, Cabos, Dispositivos).

Para alterar o tema de cores da interface principal do SOLergo, abra a janela de temas usando o comando *Alterar* tema disponível no menu *Ferramentas*.

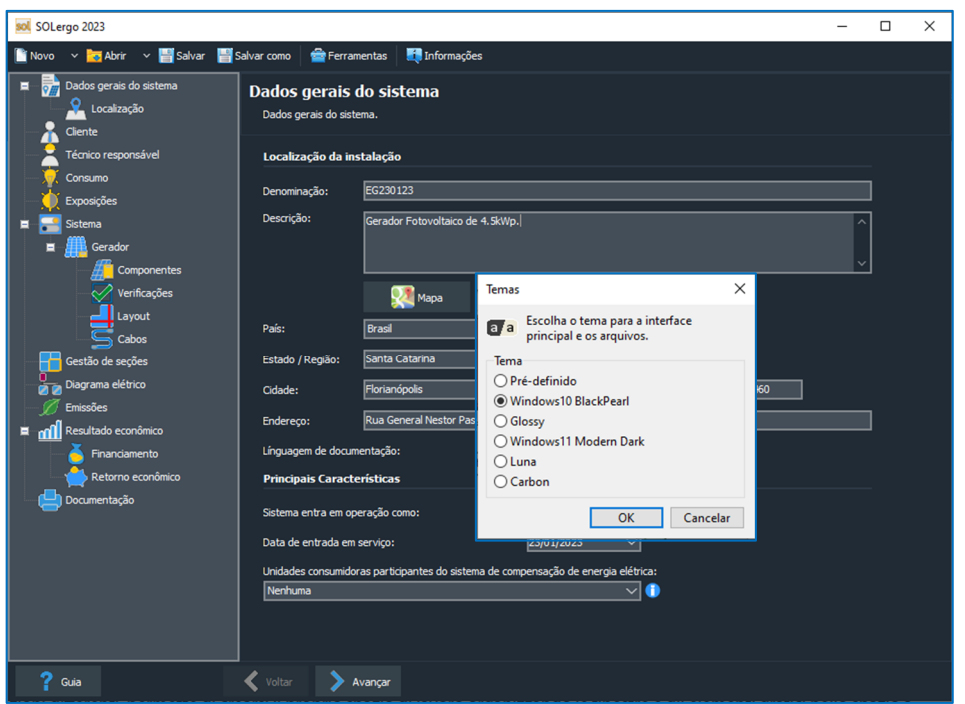

# **Suporte ideal de sistemas com vários monitores também HiDPI e 4K**

O SOLergo 2023 permite usufruir a modalidade HiDPI, permitindo o uso de monitores 4K com alta densidade de pixels, compatíveis com esta modalidade. Trabalhar com vários monitores conectados simultaneamente, mesmo com tamanhos e resoluções diferentes, permite que você personalize seu espaço de trabalho, organizando as janelas e elementos gráficos no espaço disponível como achar melhor, mesmo movendo as peças entre vários monitores, sempre tendo a garantia de alta qualidade de todos os detalhes gráficos.

Com a alta definição, o tamanho dos ícones, menus e outros elementos dos aplicativos são significativamente reduzidos, comprometendo a qualidade da exibição.

Para manter a visibilidade correta dos detalhes dos menores elementos, ícones e textos, explorando toda a área disponível do monitor, os sistemas operacionais de última geração aplicam um fator de escala aos elementos para torná-los legíveis. O termo usado para definir esse processo é a modalidade HiDPI.

Para oferecer suporte a monitores compatíveis com HiDPI, os softwares da Electro Graphics Série 2023 ajustam sua resolução e respondem automaticamente ao fator de escala definido nas configurações do sistema operacional Windows.

Isso permite ao usuário ajustar o tamanho da interface no Windows e obter textos claramente visíveis.

Se você trabalha com vários monitores conectados ao mesmo computador ao mesmo tempo, o software ajusta a escala para monitores individuais, mesmo que os monitores tenham fatores de escala diferentes. Essa flexibilidade garante o funcionamento correto de um notebook com resolução (HiDPI) junto com um monitor desktop de resolução mais baixa ou vice-versa e

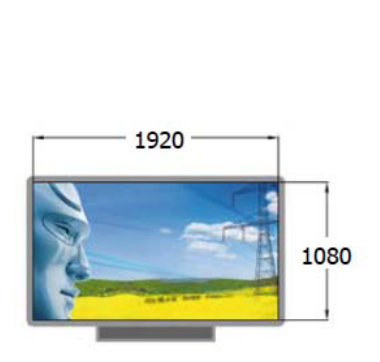

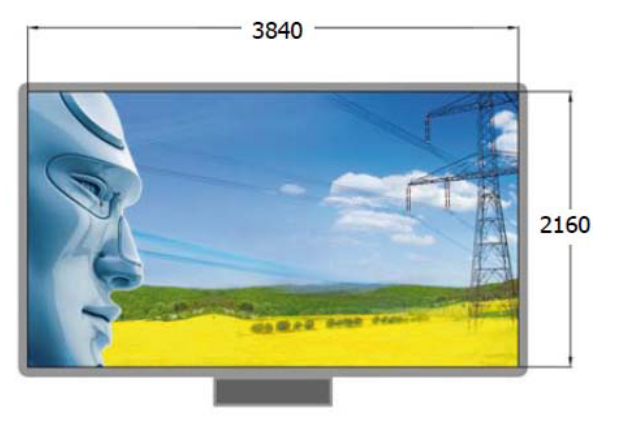

Monitor Full HD ainda desfrutar de uma qualidade intransigente no local de trabalho.

**Monitor 4K** 

# **Exportação dos dados de produção para a planilha de cálculo**

Na página Consumo, o gráfico mostra a análise de energia com base no grau de precisão definido. Em particular, na visualização *Dia*, se a precisão da análise energética for de um *Quarto de hora*, observe que a evolução da energia produzida, retirada e autoconsumida apresentada no gráfico é detalhada com quatro valores para cada hora.

O botão Exportar para Xls, localizado no canto inferior direito, exporta para uma planilha os valores mensais e diários de energia da produção da usina e o consumo do usuário.

Os dados exportados são vinculados ao gráfico exibido: para exportar os valores mensais, selecione a opção *Ano* no gráfico, enquanto que para exportar os valores

diários típicos, selecione *Dia*.

Os seguintes valores são informados:

- Energia produzida;
- Autoconsumo;
- Retirada do acúmulo na presença do sistema de acumulo;
- Retirada da rede;
- Energia dissipada na presença do sistema de acumulo;
- Energia injetada na rede;
- Consumo do usuário.

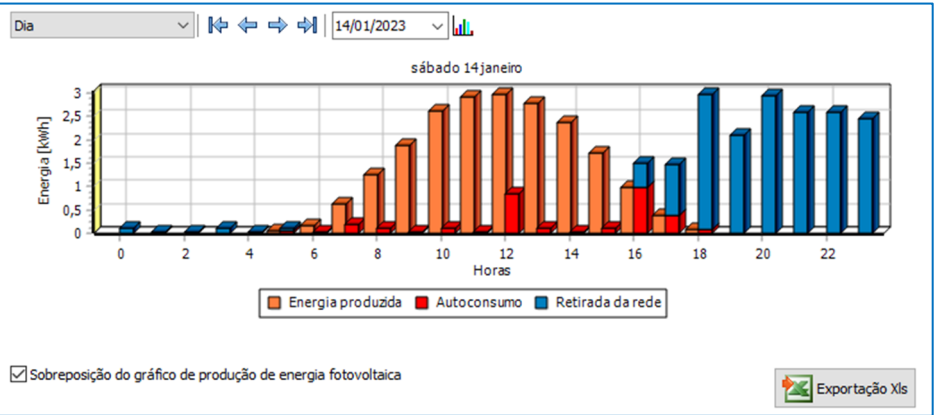

# **Dimensionamento assistido dos inversores para rastreadores desbalanceados**

Atualização da interface de Dimensionamento assistido dos inversores, a nova versão, agora, gerencia os inversores com rastreadores desbalanceados, exibindo para o usuário as configurações possíveis de acordo com a característica de cada fabricante.

# **Notas sobre os otimizadores**

Quando é adicionado um novo dispositivo no banco de dados, em algumas situações os valores de Comprimento máxima da string, Comprimento mínimo da string e a Potência máxima da string não estão disponíveis nos dados técnicos disponibilizados pelos fabricantes.

Nesses casos, os campos podem ser mantidos em 0 (não definido); O SOLergo vai verificar a compatibilidade elétrica obtendo os limites de potência na entrada do inversor.

Desenvolvido por:

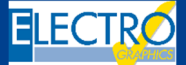

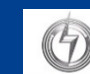

#### Distribuído por: